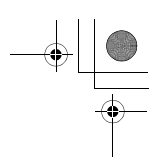

# **TOSHIBA**

**Leading Innovation >>>** 

# *Lite-Vision plus Remote Controller* **Installation Manual**

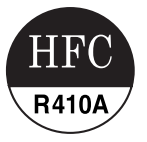

**Model name:**

# **RBC-AMS51E-ES**

• Read this manual before using the RBC-

- AMS51E-ES remote controller.
- Refer to the Installation Manual supplied with the indoor unit for any installation instructions other than operations of the remote controller.

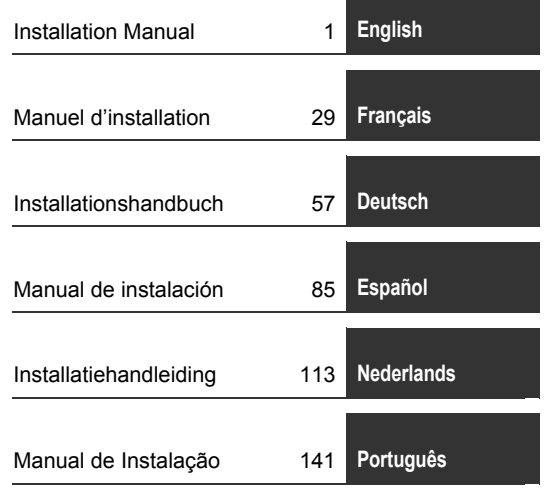

 $\bigoplus_{i=1}^{n}$ 

# **Contents**

 $\overline{\clubsuit}$ 

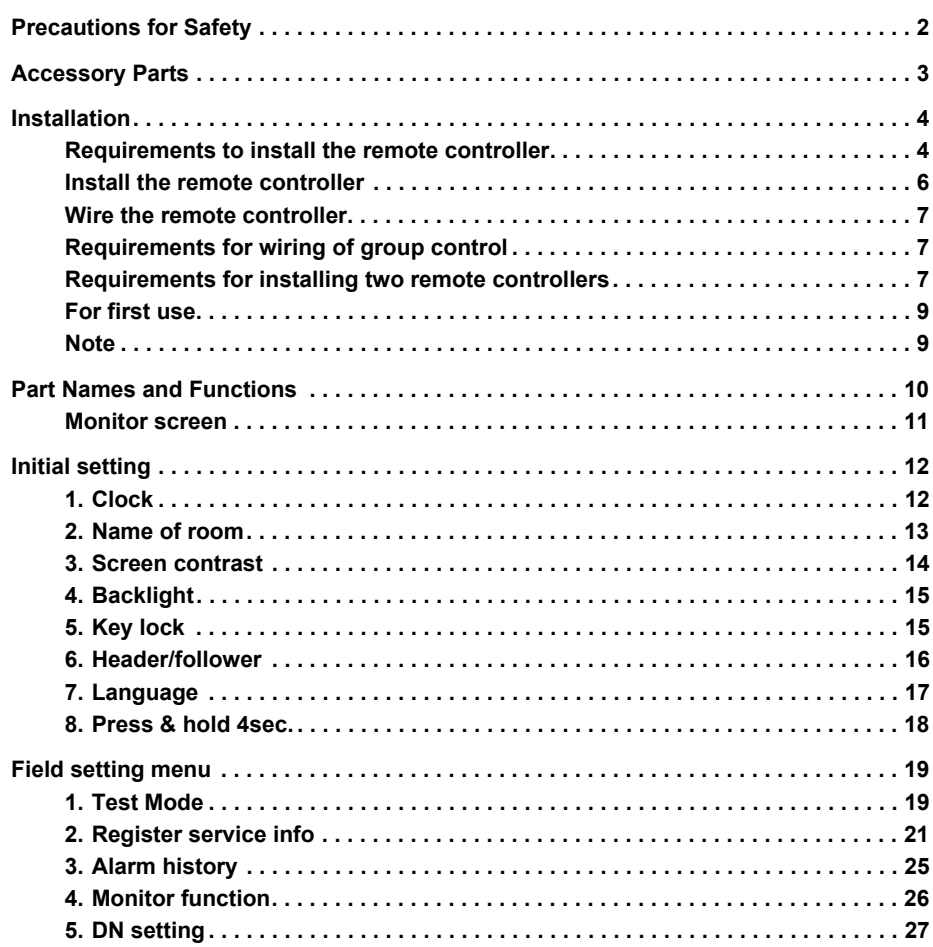

**Lite-Vision plus Remote Controller Installation Manual**

# **Precautions for Safety**

- Read these "Precautions for Safety" carefully before installation.
- The precautions described below include important items regarding safety. Observe them without fail. Understand the following details (indications and symbols) before reading the body text, and follow the instructions.

• Ask customer to keep this Manual at accessible place for future reference.

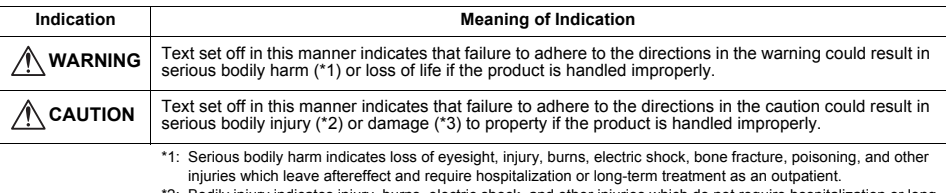

\*2: Bodily injury indicates injury, burns, electric shock, and other injuries which do not require hospitalization or longterm treatment as an outpatient.

\*3: Damage to property indicates damage extending to buildings, household effects, domestic livestock, and pets.

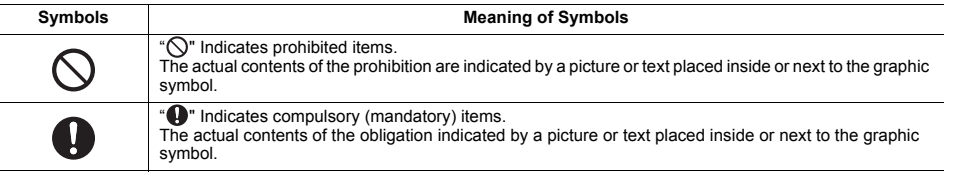

# **WARNING**

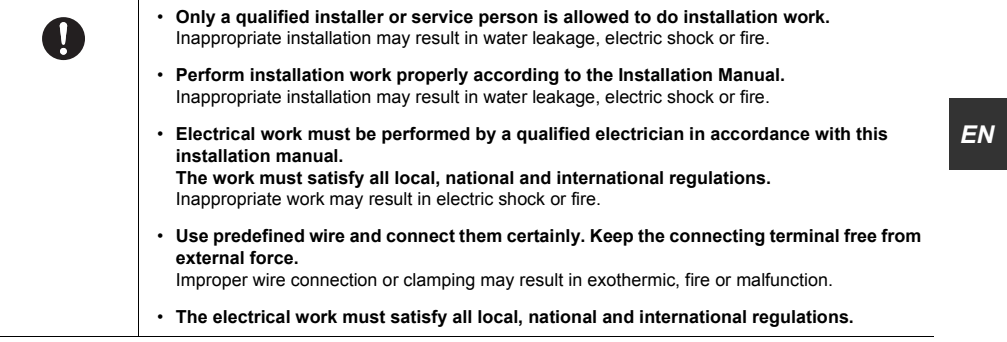

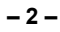

 $\overline{\mathbb{A}}$ 

 $\frac{1}{\Delta}$ 

# **Accessory Parts**

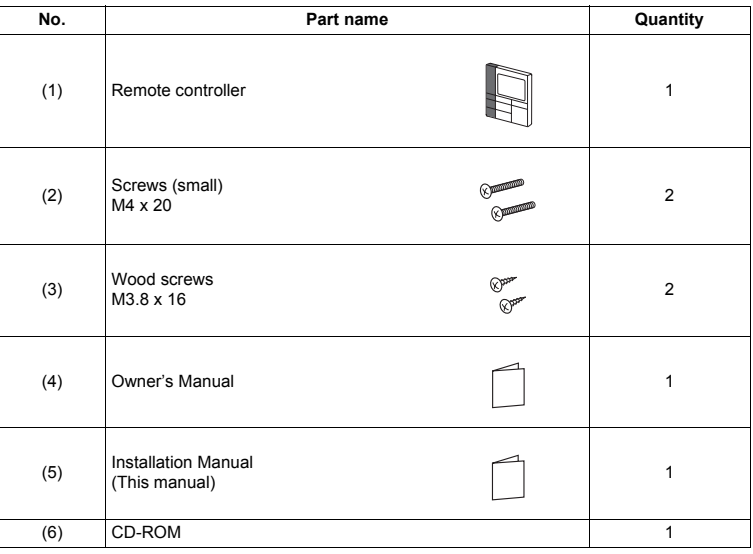

**–3–**

# **Installation**

# ■ Requirements to install the remote controller

## ◆**Installation place**

- Install the remote controller at a height of 1 to 1.5 m from the floor so that the average temperature in the room can be detected.
- Do not install the remote controller in a place exposed to direct sunlight or direct outside air, such as the side of a window.
- Do not install the remote controller in a place behind something or to the rear side of an object, where air flow is not sufficient.
- Do not install the remote controller in a freezing box or refrigerator, as the remote controller is not waterproof.
- Install the remote controller vertically to the wall.

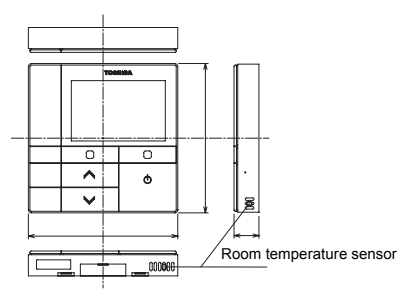

# ◆**Installation dimension**

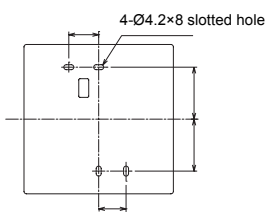

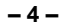

**Lite-Vision plus Remote Controller Installation Manual**

## ◆**Remote control wiring and inter-unit wiring between remote controllers**

Do not allow the wire for the remote controller (communication wire) and the wire for AC220-240 V to come into contact or put them together in one electrical conduit; otherwise, the control system may have trouble due to noise. \* Varies depending on the type of remote controller used.

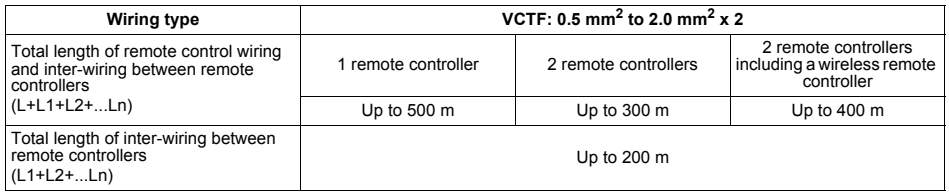

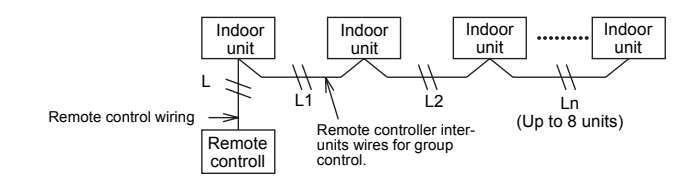

#### ◆**Installation of multiple remote controllers**

To install two or more adjacent remote controllers, follow the instructions in the Fig. 1 and 2.

**(Fig. 1)** 

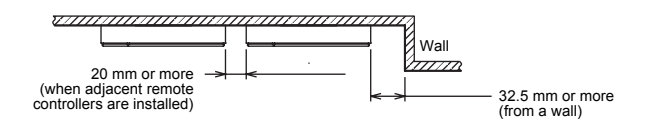

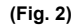

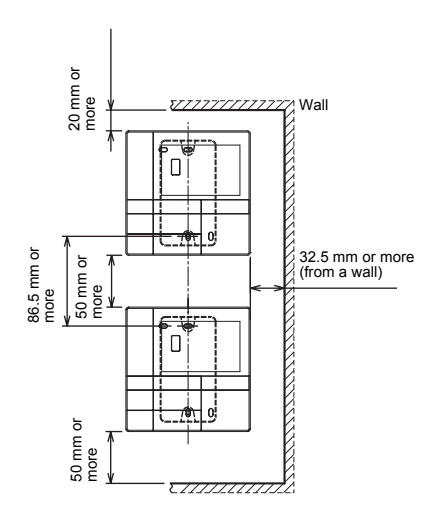

# **Install the remote controller**

#### **NOTE**

- Wiring for the remote controller should not be bundled or installed in the same conduit with a power cable.; otherwise, malfunction may result.
- Install the remote controller away from sources of electrical interference and electromagnetic fields.

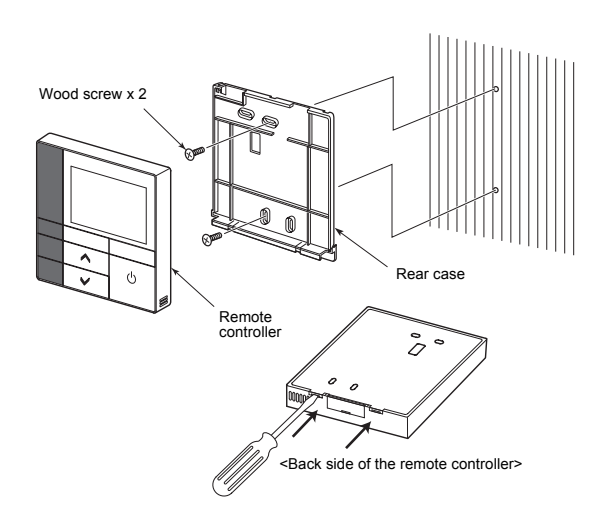

- *1* **Insert a flat-blade screwdriver into the groove on the back side of the remote controller to remove the rear case.**
- *2* **Use the wood screws (2 pieces) supplied with the remote controller to attach the rear case of the remote controller to the wall. Do not use an electrical screwdriver. Do not over-tighten the screw (Tightening torque is up to 2 kg / f•cm.); otherwise, the rear case may be damaged.**
- *3* **Connect the electrical wire from the indoor unit to the terminal block of remote controller. (Refer to "Wire the remote controller".)** Check the terminal number of electrical wire from the indoor unit to avoid miswiring. (If AC 200-240 V is applied, the remote controller and indoor unit will break down.)

# **Wire the remote controller**

#### **Wiring diagram**

Terminal block for the remote control wiring on the indoor unit

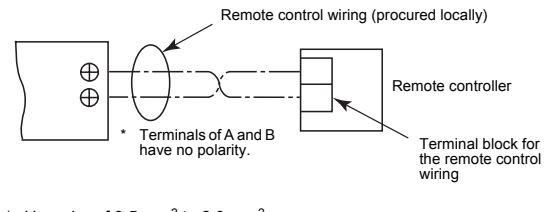

Use wire of 0.5 mm<sup>2</sup> to 2.0 mm<sup>2</sup>. A crimp-style terminal cannot be used.

# ■ Requirements for wiring of group control

- To make wiring of group control for indoor units of 4-way cassette type and other types, set the 4-way cassette type as the header unit; otherwise, some settings such as the individual louver setting are not available.
- To make wiring of group control for the indoor unit with the automatic grille-up / down function and the one without the function, set the indoor unit with the automatic grille-up / down function as the header unit; otherwise, the automatic grille-up / down function is not available.

## ■ Requirements for installing two remote controllers

In the dual remote controller system, one or more units are operated from two remote controllers. (Up to two remote controllers can be installed.)

#### **Set the follower remote controller**

Set from "6. Header/follower" in "10. Initial setting" on the MENU screen. For details, refer to the page 16.

#### **Install the remote controllers**

For the dual remote controller system, install the remote controllers as follows:

- *1* **Set one remote controller as the header remote controller. (The remote controllers are set as "Header remote controller" as factory default.)**
- *2* **When the dual remote controller system is installed by using this remote controller (RBC-AMS51E-ES) with the other type of remote controller, set this remote controller as the header remote controller.**

## **Basic wiring diagram**

#### **NOTE**

Terminals of A and B have no polarity.

#### **To diverge from the indoor unit To diverge from the header remote controller**

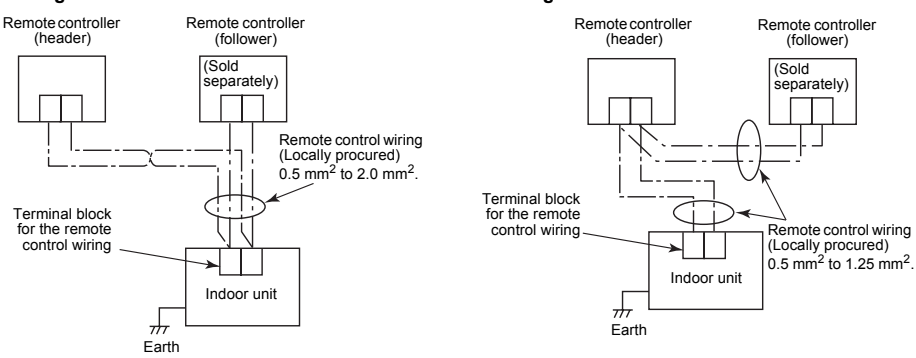

#### **To operate a group control of multiple indoor units by two remote controllers**

\* The header or follower remote controller can be connected to any indoor unit.

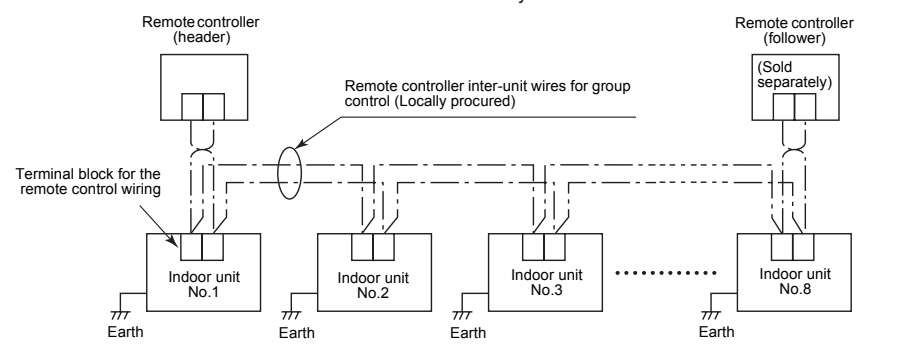

# **For first use**

It takes some time before the remote controller becomes operable when the remote controller is used for the first time. This is not a malfunction.

#### **<When the power is turned on for the first time after installation>**

It takes about 5 minutes before the remote controller becomes operable.

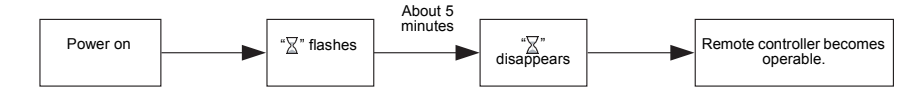

#### **<When the power is turned on from the second time>**

It takes about 1 minute before the remote controller becomes operable.

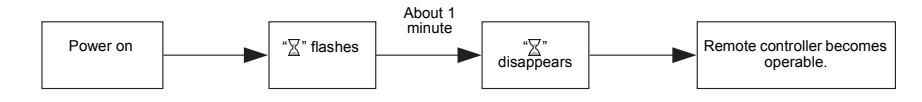

# ■ Note

For the operation of switching the room temperature sensor or the settings of the test operation, refer to the page 19.

# **Part Names and Functions**

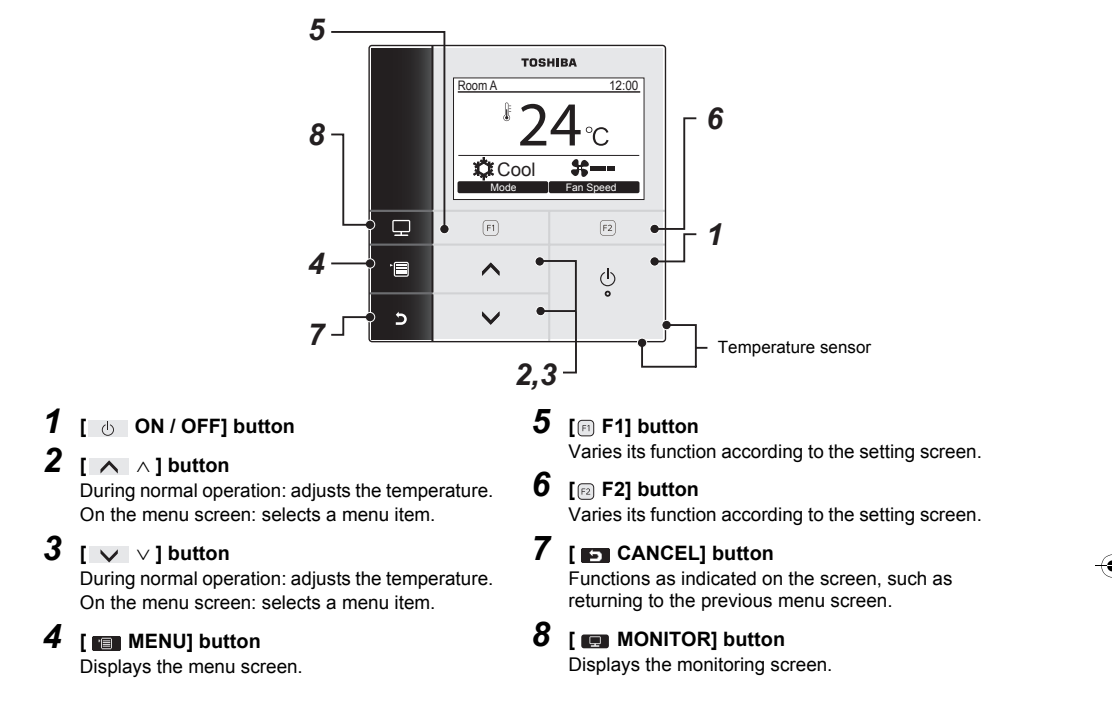

#### **Switching between the normal display and detailed display**

Push and hold the [  $\Box$  CANCEL] button and [  $\Box$  MONITOR] button at the same time for more than 4 seconds to switch the display mode.

The normal display mode is selected as factory default setting. Normal display mode (factory default)

*EN*

## **Detailed display mode**

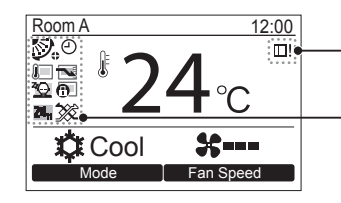

Icons appear on the screen when the detailed display mode is selected.

## ■ Monitor screen

Check the current usage status.

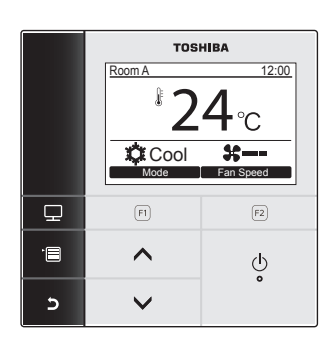

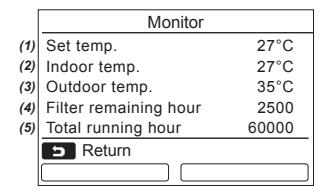

- *1* **Push [ MONITOR] button.** The monitor screen appears.
- **2 Push [E] CANCEL] button to return.**

- (1) Displays the set temperature.
- (2) Displays the temperature measured by the indoor temperature sensor of the indoor unit. If the sensor is set to that of the remote controller,
	- the temperature measured by the remote controller sensor is displayed.
- (3) Displays the temperature around the vent of the outdoor unit.
- (4) Displays the remaining time until the filter sign lights up.
- (5) Displays the accumulated operating time.

#### **NOTE**

#### **Total running hour**

- The Total running hour is recorded on the remote controller.
- The time is not recorded during Self cleaning operation or fan operation.
- **Outdoor temp.**
- Displays the temperature around the vent of the outdoor unit.
- The displayed temperature may differ from the actual outdoor temperature.

**Others**

• The Header status appears during group connection.

# **Initial setting**

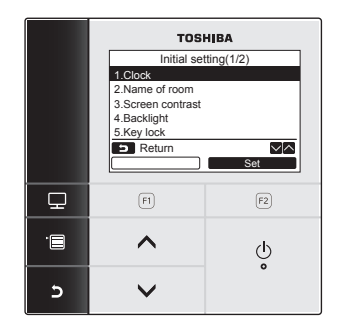

- *1* **Push the [ MENU] button to display the menu screen.**
- *2* **Push the [** <sup>∧</sup> **] / [** ∨ **] button to select "10.Initial setting"on the menu screen, then**  <u>push the "text of Set" [</u> to **F2] button.**<br>Return Set" **Set Set" [ to F2] button.** 
	- *3* **Push the [** <sup>∧</sup> **] / [** ∨ **] button to select an item on the "Initial setting" screen.**
	- $4$  Push the "**If the Set** I Set" [**@** F2] button.  $\rightarrow$  The selected menu setting screen will be displayed.
	- *5* **Push the [ CANCEL] button to return.**  $\rightarrow$  The screen returns to the menu screen.

# **1. Clock**

Set the year, month, date, and time.

#### Initial setting(1/2) 1.Clock 2.Name of room 3.Screen contrast 4.Backlight 5.Key lock **Return**  $\overline{\sqrt{\wedge}}$ Set

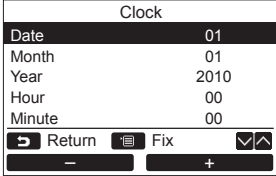

- *1* **Push the [** <sup>∧</sup> **] / [** ∨ **] button to select "1. Clock" on the "Initial setting" screen, i** then push the "  $\frac{1}{\sqrt{2}}$  set  $\frac{1}{\sqrt{2}}$  Set" [② F2] **button.**
- *2* **Push the [** <sup>∧</sup> **] / [** ∨ **] button to select the year, month, date, and time.**  $\rightarrow$  Push the "  $\begin{array}{|c|c|c|}\n\rightarrow$  F1] / "  $\begin{array}{|c|c|}\n\end{array}$  +  $+$ " [ $\textcircled{2}$  F2] button to set the value.
- *3* **Push the [ MENU] button.**

#### **To adjust the clock**

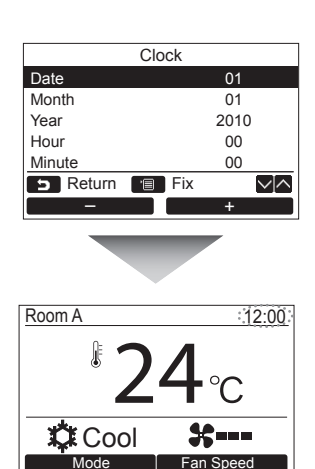

- *1* **Push the [** <sup>∧</sup> **] / [** ∨ **] button to select "1. Clock" on the "Initial setting" screen, then push the "**  $\blacksquare$  **Set**  $\blacksquare$  **Set"** [**<b>a** F2] **button.**
- *2* **Push the [** <sup>∧</sup> **] / [** ∨ **] button to select the year, month, date, and time.**  $\rightarrow$  Push the " $\Box$  $\Box$  $\Box$  $\Box$  $\Box$  -" [ $\Box$  F1] / " $\Box$  +  $+$ "  $\left[\right]$  F2] button to set the value.
- *3* **Push the [ MENU] button.**

The clock display appears on the upper right of the screen.

• The clock display blinks if the clock setting has been reset due to power failure or other cause.

#### **NOTE**

The available date range is from January 1<sup>st</sup>, 2010 to December 31<sup>st</sup>, 2099.

# **2. Name of room**

Set the name of the room or place where the remote controller is installed. (Operations of the air conditioner are possible without this setting.)

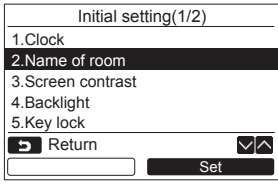

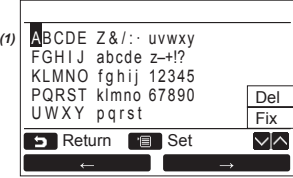

- *1* **Push the [** <sup>∧</sup> **] / [** ∨ **] button to select "2. Name of room" on the "Initial setting" screen, then push the "** set Set" [ **F2] button.**
- *2* **Set the name of the remote controller.**

**Enter the characters of the name in the screen (1).**

Move the cursor to select the character with the  $[\wedge \wedge] / [\vee \vee]$  button and

" ←" [ F1] / " →" [ F2] button (the selected character is highlighted), then push the [<sup>1111</sup>] MENU] button. Name of the remote controller appears.

Up to 16 characters can be entered for Name of room.

## **Lite-Vision plus Remote Controller Installation Manual**

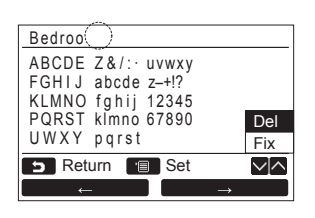

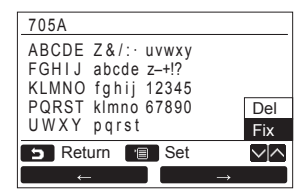

**To delete a character, highlight "Del" and push [ MENU] button.**

**To confirm the name, highlight "Fix" and push [ MENU] button.**

 $\rightarrow$  The screen returns to the "Initial setting" screen.

## **3. Screen contrast**

Adjust the contrast of the LCD.

| Initial setting(1/2) |
|----------------------|
| 1.Clock              |
| 2. Name of room      |
| 3. Screen contrast   |
| 4. Backlight         |
| 5.Key lock           |
| $\Box$ Return        |
| Set                  |

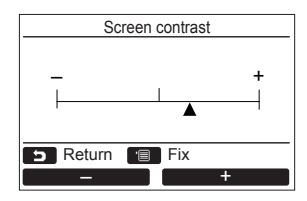

- *1* **Push the [** <sup>∧</sup> **] / [** ∨ **] button to select "3. Screen contrast" on the "Initial setting" screen, then push the "** set Set" [ **F2] button.**
- **2** Push the "  $\frac{1}{\sqrt{2}}$  **Push the " +" [ F2] button to adjust.**
- *3* **Push the [ MENU] button.**  $\rightarrow$  The screen returns to the "Initial setting" screen.

# **4. Backlight**

Turn on or off the back light of the LCD.

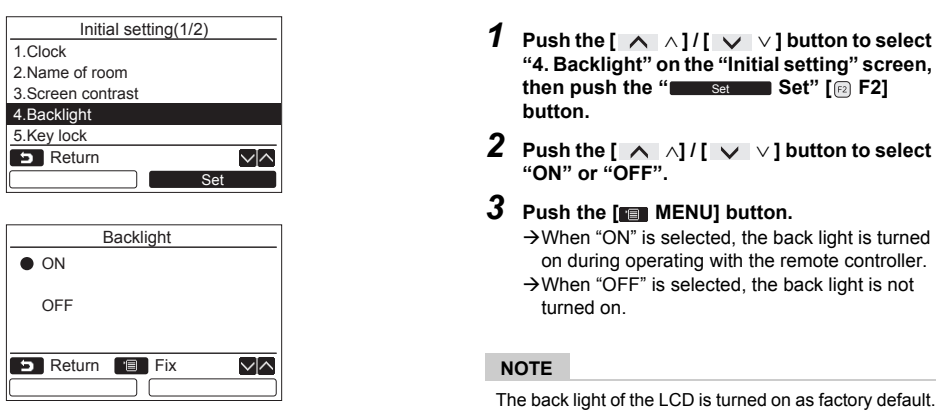

# **5. Key lock**

Select whether to lock / unlock [ON / OFF], [MDD], [MODE](F1) and [FAN SPEED](F2).

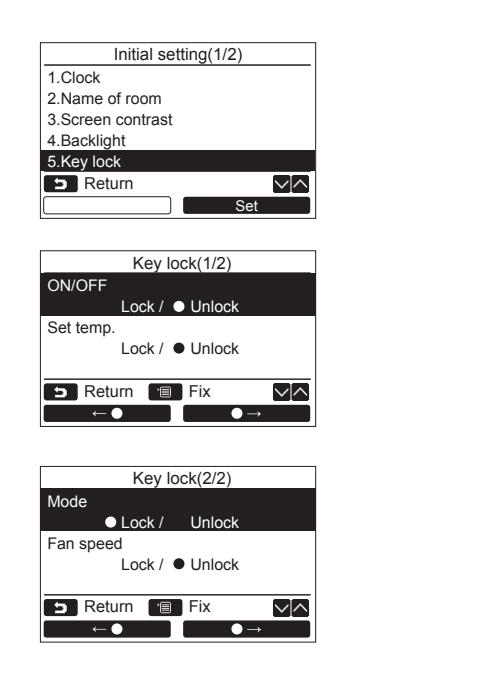

- *1* **Push the [** <sup>∧</sup> **] / [** ∨ **] button to select "5. Key lock" on the "Initial setting" screen, i** then push the "  $\frac{1}{2}$  set  $\frac{1}{2}$  Set" [  $\textcircled{\tiny{2}}$  F2] **button.**
- *2* **Push the [** <sup>∧</sup>**] / [** ∨ **] button to select a key to lock / unlock.**
- *3* **Push the "** ←  $\bullet$  ←  $\bullet$  <sup>"</sup> [**©** F1] button to select "Lock", or " **F2] button to select "Unlock".**

## *4* **Push the [ MENU] button.**

- $\rightarrow$  When "Lock" is selected, the key cannot be used during key lock. When "Unlock" is selected, the key can be used even during key lock.
- $\rightarrow$  All keys are unlocked while "Check" is displayed.
- $\rightarrow$  For the key lock setting, refer to the owner's manual.
- $\rightarrow$  The factory default is "Lock".

# **6. Header/follower**

Set the remote controller as "Header remote controller" or "Follower remote controller"when the dual remote controller system is used.

Carry out the setting operation while the indoor unit is stopped. (Turn off the air conditioning unit before starting the setting operation.)

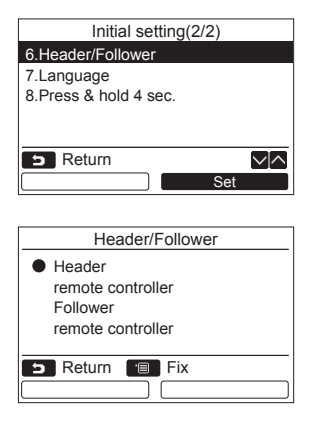

- *1* **Push the [** <sup>∧</sup> **] / [** ∨ **] button to select "6. Header/follower" on the "Initial setting" screen, then push the "**  $\blacksquare$  Set  $\blacksquare$  Set" [ **F2] button.**
- *2* **Push the [** <sup>∧</sup> **] / [** ∨ **] button to select the setting.**
- *3* **Push the [ MENU] button.**
	- $\rightarrow$  "Setting" appears on the screen, then the screen returns to the "Initial setting" screen.

#### **Note for the Header/follower setting**

- Set the RBC-AMS51E-ES remote controller as the Header remote controller when the dual remote controller system is used.
- The RBC-AMS51E-ES remote controller can be used as the Follower remote controller when the dual remote controller system is used that consists of two RBC-AMS51E-ES remote controllers.
- The following functions are not available when the remote controller is set as the Follower remote controller: Schedule timer / Off reminder timer / Night operation / Save operation / Return back

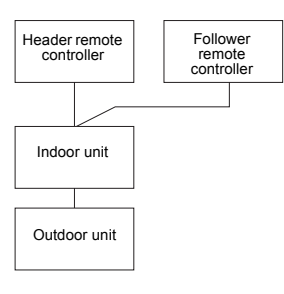

*EN*

#### **NOTE**

- Some functions are not available when the remote controller is set as the Follower remote controller.
- In the dual remote controller system, the latter operation overrides the former.
- The remote controller is set as "Header remote controller" as factory default.

# **7. Language**

Select a language for the screen text.

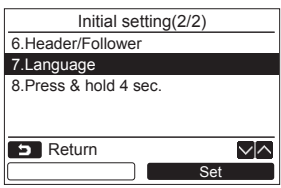

- *1* **Push the [ ∧ ∧ ) / [ ∨ ∨ ] button to select** "7. Language" on the "Initial setting" **screen, then push the "** set Set" [ **F2] button.**
- *2* **Push the [** <sup>∧</sup> **] / [** ∨ **] button to select a language.**
- *3* **Push the [ MENU] button.** The screen text changes to the selected language.  $\rightarrow$  The factory default is English.

## **These two screens appear for RBC-AMS51E-ES.**

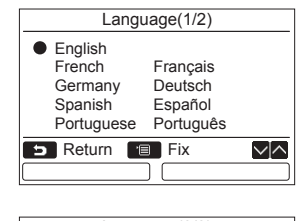

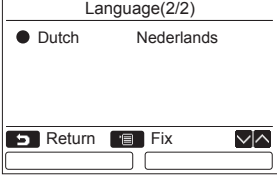

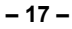

# **8. Press & hold 4sec.**

Set the "press and hold" operation for the  $[$   $\circledcirc$  ON / OFF] button.

 $\overline{\sqrt{\wedge}}$ 

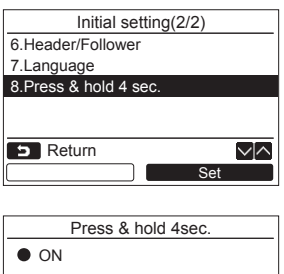

ם נ

OFF

**B** Return **Fix** 

- *1* **Push the [** <sup>∧</sup> **] / [** ∨ **] button to select "8. Press & hold 4sec." on the "Initial setting" screen, then push the "** Set **Set" [ F2] button.**
- *2* **Push the [** <sup>∧</sup> **] / [** ∨ **] button to select "ON" or "OFF".**
- *3* **Push the [ MENU] button.**  $\rightarrow$  When "ON" is selected, the air-conditioner starts / stops running when the  $[\circledcirc]$  ON / OFF] button is pressed and hold 4 seconds.
	- $\rightarrow$  When "OFF" is selected, the air-conditioner starts / stops running when the  $[$   $\circledcirc$  ON / OFF] button is pressed.

# **Field setting menu**

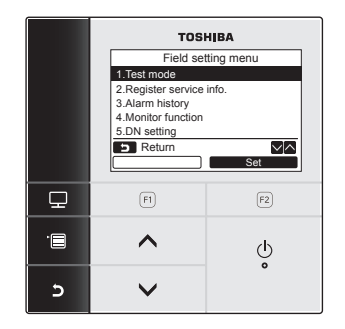

- *1* **Push the [ MENU] button to display the menu screen.**
- *2* **Push and hold the [ MENU] button and the [** ∨**] button at the same time to display the "Field setting menu".**  $\rightarrow$  Push and hold the buttons for more than 4 seconds.
- **3** Push the [ $\blacksquare$  CANCEL] button to return.

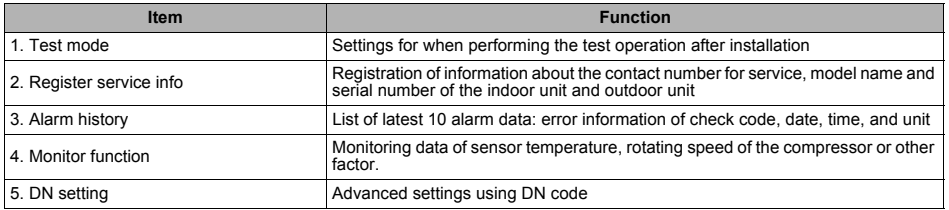

# **1. Test Mode**

Set for the test operation after installation.

#### **Before the test mode**

- Perform the followings before turning on the power:
	- 1) By using 500 V-megger, check that resistance of 1 MΩ or more exists between the terminal block of the power supply and the earth (earthing).
		- If resistance of less than 1 MΩ is detected, do not run the unit.
	- 2) Check all valve of the outdoor unit is opened fully.
- To protect the compressor at the time of startup, leave the power on for 12 hours or more before operation.
- Do not press the electromagnetic contactor to forcibly perform the test mode. (It is very dangerous because the protective device does not work.)

#### **Performing the test mode**

For the procedure of the operation, refer to the supplied Owner's Manual. A forced test mode can be performed according to the following procedure when the room temperature rises / falls enough for the thermostat to turn off. In order to prevent a continuous operation, the forced test operation is released after 60 minutes have passed and returns to the normal operation.

# **CAUTION**

Do not perform the forced test mode for purposes other than the test mode because it applies an excessive load to the devices.

Field setting menu 1.Test mode 2.Register service info. 3.Alarm history 4.Monitor function **F2] button.** 5.DN setting  $\sqrt{\wedge}$ **B** Return Set appears. Test mode Test mode start.  $\overline{\mathbf{B}}$  Return Yes No *(1)* Room A 12:00 Test  $\mathbf{\ddot{C}}$  Cool ₩. mode. Mode **Fan Speed** the test mode. *(2)* Room A 12:00 Test **button. The screen** *(3)* **appears.** Test mode *(3)* normal operation. Test mode stop. **NOTE Return** Yes No

*1* **Push the [** <sup>∧</sup> **] / [** ∨**] button to select "1. Test Mode" on the "Field setting menu screen, then push the "** \_\_\_\_\_\_\_\_\_\_\_\_\_\_\_\_\_\_\_\_\_\_\_Set" [

→ Pushing the "  $\frac{1}{\sqrt{2\pi}}$  Yes" [a F1] button sets the test mode and the screen returns to the field setting menu screen. Push [ $\Box$ ] CANCEL] twice, the screen (2)

*2* **Push the [ ON / OFF] button to start the test mode. The screen** *(1)* **shown in the left appears. (The screen** *(2)* **appears when the operation is stopped.)**

→ Perform the test mode in the "Cool" or "Heat"

 $\rightarrow$  Temperature setting cannot be adjusted during

 $\rightarrow$  Check codes are displayed as usual.

*3* **When the test mode is finished, push the [** ∧ **] / [** ∨**] button to select "1. Test Mode" on the "Field setting menu" screen, then push the "**  $\blacksquare$  set  $\blacksquare$  Set" [  $\textcircled{\tiny{\textbf{E}}}}$  F2]

→ Pushing the " ves Yes" [ F1] button stops the test mode screen and continues the

The test mode stops after 60 minutes and the screen returns to the normal / detailed display.

#### Using the Service monitor with the [  $\blacksquare$  MONITOR] button during the test mode

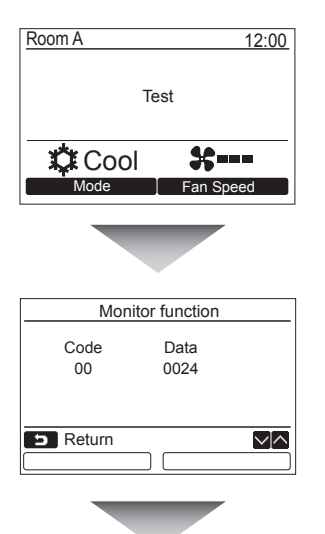

**Push the [ MONITOR] button**

#### **Refer to "4. Monitor function" (page 26) for details.**

When the group control is used, select the unit to monitor in the unit selection screen before displaying the monitoring display.

# **2. Register service info**

Register information about the contact number for service, model name and serial number of the indoor unit and outdoor unit.

- Enter information manually for a Light commercial outdoor unit. Information data of Light commercial indoor unit, multi indoor unit, and VRF outdoor unit is loaded automatically. Automatic loading is not available for some models. In this case, enter information manually.
- Enter the contact number for service displayed in "2. Service information" of "11. information" on the menu screen.
- Enter the model name and serial number displayed in "1. Model information" of "11. information" on the menu screen.

## **Entering information manually**

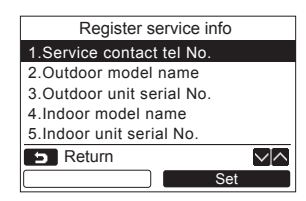

- *1* **Push the [** <sup>∧</sup> **] / [** ∨ **] button to select "2. Register service info" on the field setting menu screen.**
- **2** Push the "**Example 1** Set" [<sup>2</sup>] button.  $\rightarrow$  The setting screen for entering information appears.
- *3* **Enter the information with the "** ←**" [ F1] / "** →**" [ F2] button**  and  $[\sqrt{2} \wedge 3]$  /  $[\sqrt{2} \vee 3]$  button.

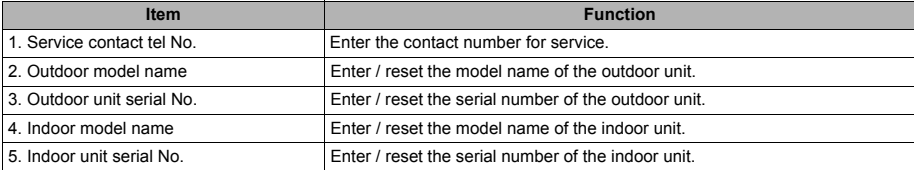

#### **Entering the contact number for service**

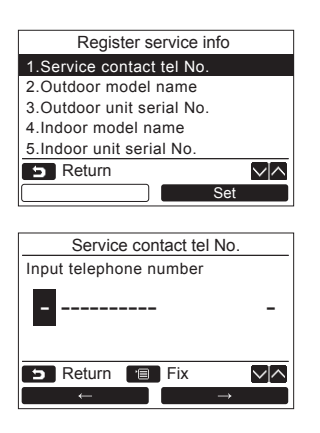

- *1* **Push the [** <sup>∧</sup> **] / [** ∨ **] button to select "1. Service contact tel No.", then push the " Set" [ F2] button.** Set
- *2* **Move the cursor to select the character (selected character is highlighted) with the "** ←**" [ F1] / "** →**" [ F2] button, then enter the contact number with the [**  $\land$   $\land$  ]  $\mathsf{I}$  [  $\lor$   $\lor$  ] button.

*EN*

*3* **Push the [ MENU] button.**

## **Lite-Vision plus Remote Controller Installation Manual**

#### **Entering the model name and serial number**

Enter the model name and serial number manually for a Light commercial outdoor unit. Information data is loaded automatically for Light commercial indoor units, VRF indoor units (excluding large capacity air discharge type and duct type), and VRF outdoor units. Enter the model name and serial number manually after replacing the circuit board to the service circuit board (unless entering information manually before replacement of the circuit board).

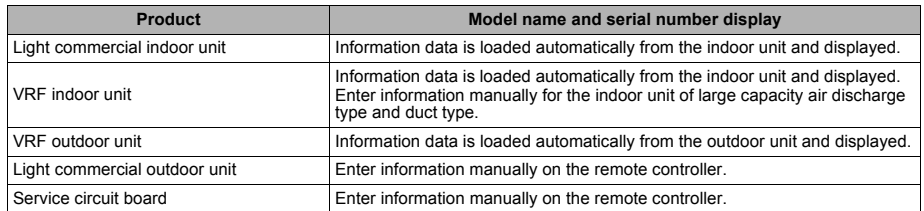

#### **<Flow chart of usual process>**

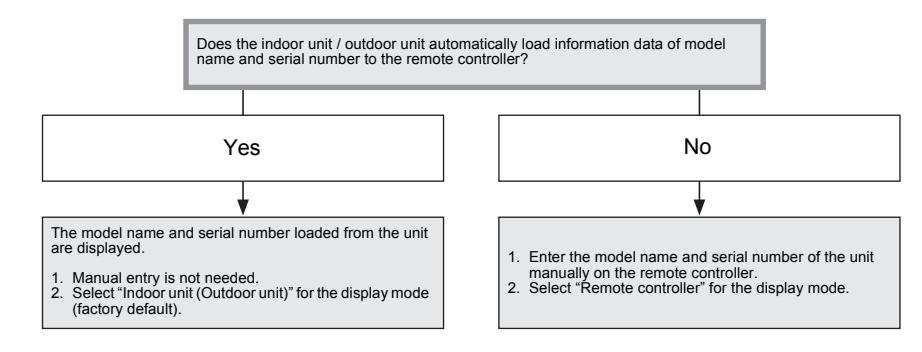

#### **Entering the model name and serial number manually**

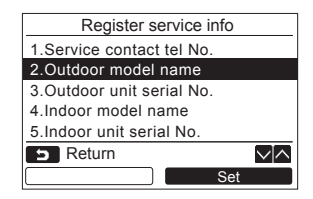

- *1* **Push the [** <sup>∧</sup> **] / [** ∨ **] button to select "2. Outdoor model name" on the "Register service info" screen, then push the " Set" [ F2] button.** Set
	- $\rightarrow$  Select "3. Outdoor unit serial No." to enter the serial number of the outdoor unit.
	- $\rightarrow$  Select "4. Indoor model name" to enter the model name of the indoor unit.
	- $\rightarrow$  Select "5. Indoor unit serial No." to enter the serial number of the indoor unit.

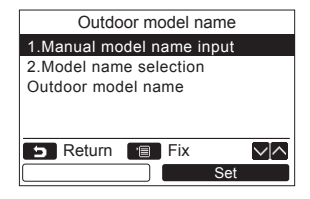

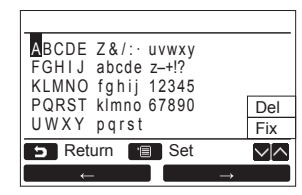

#### **Selecting the model name and serial No.**

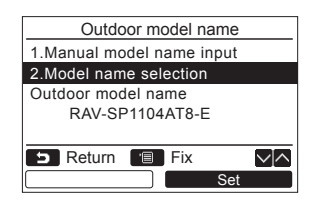

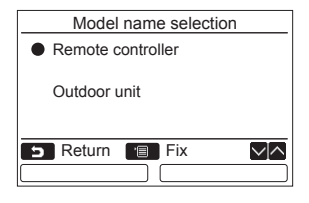

- *2* **Push the [** <sup>∧</sup> **] / [** ∨ **] button to select "1. Manual model name input" on the "Outdoor model name" screen, then push the " Set" [ F2] button.** Set
	- $\rightarrow$  Select "1. Manual serial No. input" to enter the serial number of the outdoor unit.
	- $\rightarrow$  Select "1. Manual model name input" to enter the model name of the indoor unit.
	- $\rightarrow$  Select "1. Manual serial No. input" to enter the serial number of the indoor unit.
- *3* **Enter the model name of the outdoor unit.**  $\rightarrow$  See page 13 about how to enter the model name and serial number.
- *4* **Select "Remote controller" for the display mode of model name or serial number to display the manually entered model name or serial number. (See page 13.)**
- *1* **Push the [** <sup>∧</sup> **] / [** ∨ **] button to select "2. Model name selection" on the "Outdoor model name" screen, then push the " Set" [ F2] button.** Set
	- $\rightarrow$  To select the serial number of the outdoor unit, select "2.Serial No. selection".
	- $\rightarrow$  To select the model name of the indoor unit. select "2. Model name selection".
	- $\rightarrow$  To select the serial number of the indoor unit. select "2.Serial No. selection".

*EN*

- *2* **Push the [** <sup>∧</sup> **] / [** ∨ **] button to select "Remote controller" or "Outdoor unit".**
	- → When "Outdoor unit" or "Indoor unit" is selected, the model name or serial number received from the outdoor or indoor unit is displayed.
	- $\rightarrow$  When "Remote controller" is selected, the manually entered model name or serial number is displayed.
	- → The factory default is "Outdoor unit" or "Indoor unit".

# *3* **Push the [ MENU] button.**

 $\rightarrow$  The screen returns to the "Outdoor model name" screen.

**– 24 –**

#### **Checking the model name or serial number**

The model name or serial number to be displayed on the Outdoor (Indoor) model name or Outdoor (Indoor) unit serial No. screen is displayed.

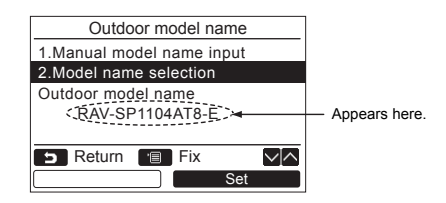

## **3. Alarm history**

List of latest 10 alarm data: error information of check code, date, time, and unit, is displayed.

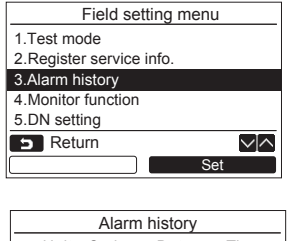

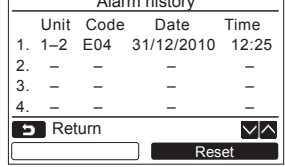

#### **Deleting the alarm history**

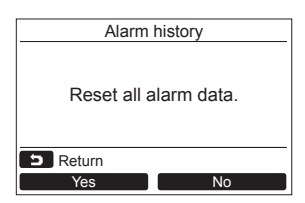

*1* **Push the [** <sup>∧</sup> **] / [** ∨ **] button to select "3. Alarm history" on the "Field setting menu" screen, then push the "** Set **Set" [ F2] button.**

**List of latest 10 Alarm data is displayed.**

- \* The oldest data are deleted in order to record the new ones.
- $\rightarrow$  The date and time when the error occurred for the first time is displayed for the repeated alarm.

- 1 **Push the "** Reset Reset" [<sup>2</sup> F2] button **while the list of alarm history is displayed.**
- **2** Push the " **Yes Yes**" [ **B** F1] button **after the confirmation screen is displayed.**  $\rightarrow$  Delete the alarm history in each remote controller when the dual remote controller

system is used.

# **4. Monitor function**

The sensor temperature or operational status of indoor unit, outdoor unit, or remote controller can be monitored.

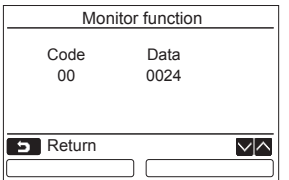

- *1* **Push the [** <sup>∧</sup> **] / [** ∨ **] button to select "4. Monitor function" on the "Field setting menu" screen, then push the "** Set **Set" [ F2] button.**
	- $\rightarrow$  Push the  $[ \land \land ]/ [ \lor \lor ]$  button to select the code to check data.
- *2* **Refer to the Installation Manual supplied with the indoor unit or outdoor unit or service manual for details about the check code and data.**
- **3 Push the [**■■ CANCEL] button to return to the "Field setting menu" screen.

# **5. DN setting**

Perform the advanced settings for the air conditioner.

Carry out the setting operation while the indoor unit is stopped. (Turn off the air conditioning unit before starting the setting operation.)

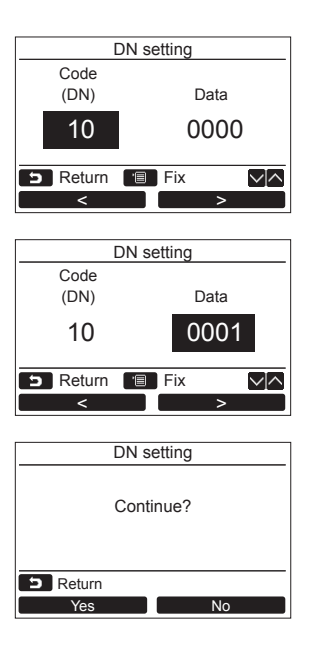

- *1* **Push the [** <sup>∧</sup> **] / [** ∨ **] button to select "5. DN setting" on the "Field setting menu" screen, then push the "** set Set" [ **F2] button.**
	- $\rightarrow$  The fan and louver of the indoor unit operate. When the group control is used, the fan and louver of the selected indoor unit operate.
	- $\rightarrow$  Move the cursor to select "DN code" with the  $\mathbb{Z}$   $\mathbb{Z}$   $\mathbb{Z}$   $\mathbb{Z}$   $\mathbb{Z}$   $\mathbb{Z}$  [  $\mathbb{F}$ ] button, then set "DN code" with the  $\begin{bmatrix} \lambda & \lambda \end{bmatrix}$   $\begin{bmatrix} \forall & \forall \end{bmatrix}$  button.
	- $\rightarrow$  Move the cursor to select "data" with the  $\equiv$   $\frac{1}{2}$   $\equiv$   $\frac{1}{2}$   $\equiv$  F2] button, then set "data" with the  $[ \bigwedge \wedge ]/ [ \bigvee \vee ]$  button.
- *2* **Refer to the Installation Manual supplied with the indoor unit or service manual for details about the DN code and data.**
- *3* **Push the [ MENU] button to set the other DN codes. After "Continue?" is displayed**  on the screen, push the "**If the Soutien State** Yes" **[ F1] button.**
- *4* **Push the " No" [ F2] button to**  No finish the setting operation. "*N*" appears on **the screen for a while, then the screen returns to the "Field setting menu" screen.**
	- $\rightarrow$  Pushing the "  $\frac{1}{\sqrt{1-\frac{1}{\sqrt{1-\frac{$ displays the unit selection screen when the group control is used. Push the [  $\Box$  CANCEL] button on the unit selection screen to finish the setting operation. " $\Sigma$ " appears on the screen for a while, then the screen returns to the "Field setting menu" screen.

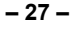

 $\overline{\overline{\bullet}}$ 

## Lite-Vision plus Remote Controller

**Installation Manual** 

 $\bigoplus_{i=1}^n \begin{array}{c} \bullet \\ \bullet \\ \bullet \end{array}$ 

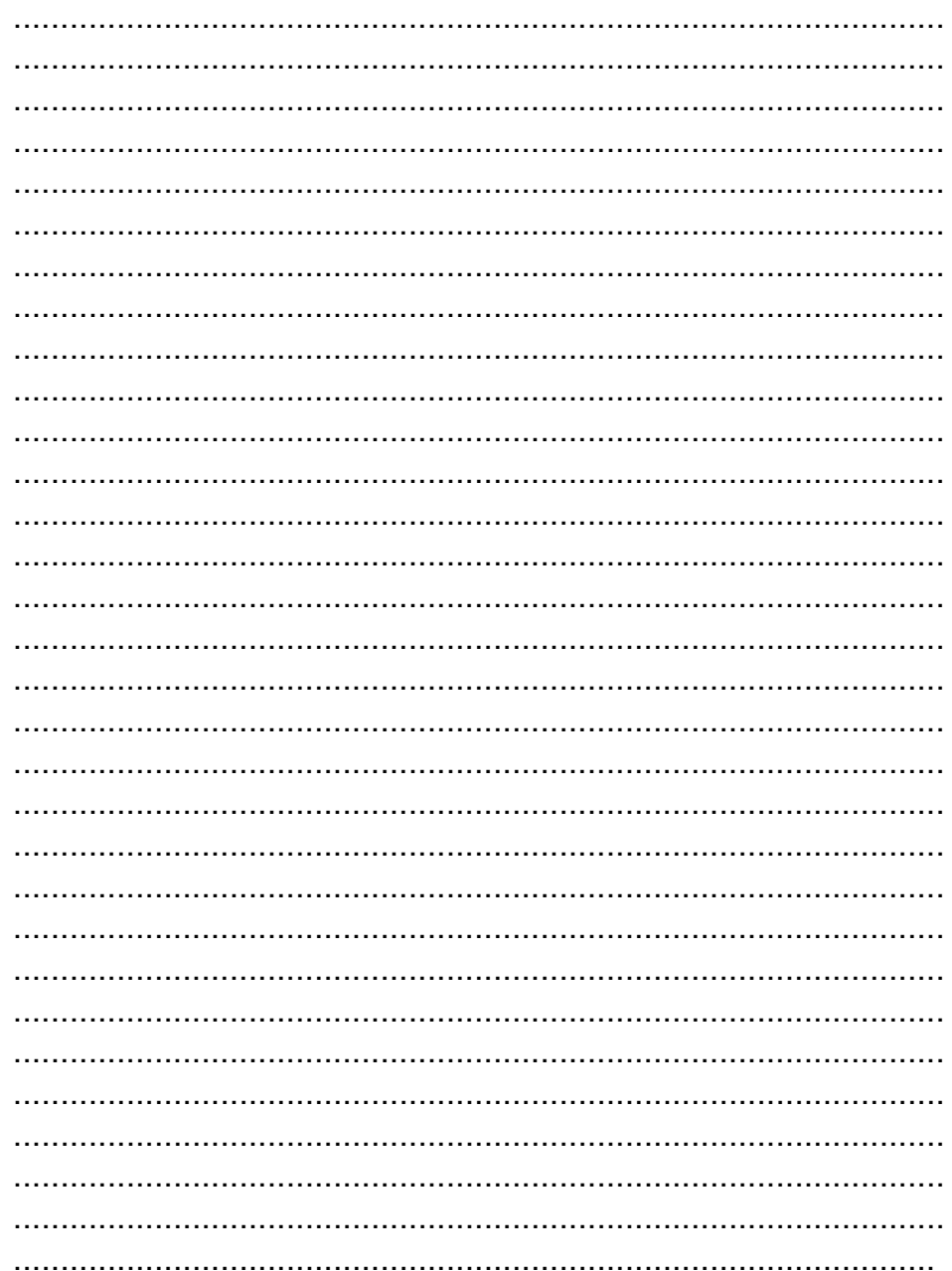

**EH97062401**

 $\frac{\bullet}{\bullet}$ 

# **TOSHIBA CARRIER CORPORATION**

 $\overrightarrow{-\Phi}$